### **安全性**

文件編號: 405531-AB1

2006年1月

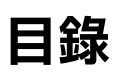

### **[1](#page-3-0) [安全性功能](#page-3-1)**

### **[2](#page-5-0) [密碼](#page-5-1)**

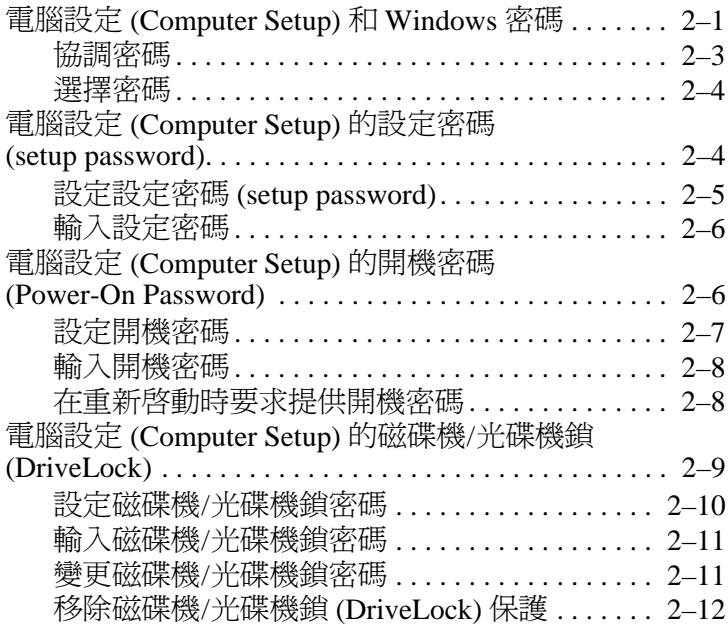

### **[3](#page-17-0) 電腦設定 [\(Computer Setup\)](#page-17-1) 的安全性功能**

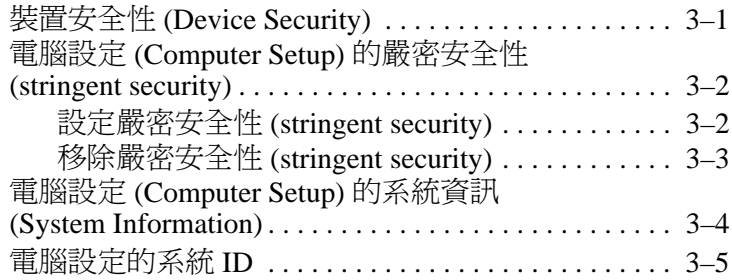

#### **[4](#page-22-0) [防毒軟體 \(僅限㈵定機型\)](#page-22-1)**

**[5](#page-23-0) [防㈫牆軟體](#page-23-1)**

#### **[6](#page-24-0) [重大安全性更新 \(僅限㈵定機型\)](#page-24-1)**

#### **[7](#page-25-0) ProtectTools 安全管理員 [\(ProtectTools](#page-25-1)  [Security Manager\)](#page-25-1) (僅限㈵定機型)**

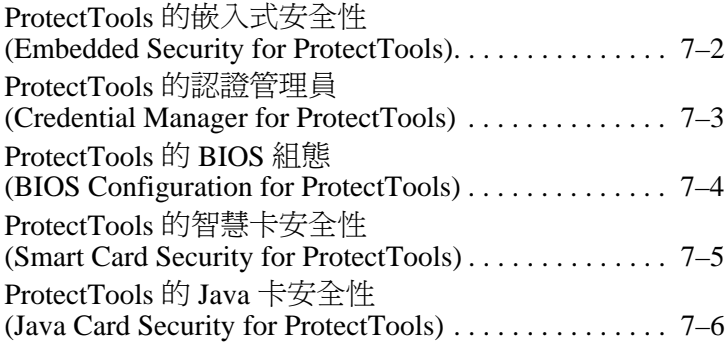

#### **[8](#page-31-0) [安全纜線](#page-31-1)**

#### **[索引](#page-32-0)**

# **安全性功能**

**1**

<span id="page-3-1"></span><span id="page-3-0"></span>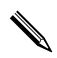

✎ 安全性解決方案的目的在於預防遏阻,但不能避免本產品 遭受不當處理或失竊。

您的電腦支援 CompuTrace,它是以線上安全為基礎的追 蹤和復原服務。如果電腦遭竊,則當未授權使用者上網 時,CompuTrace 就可追蹤電腦。您必須購買此軟體並訂 購此服務,才能使用 CompuTrace。有關訂購 CompuTrace 軟體的其他資訊,請造訪 [http://www.hpshopping.co](http://www.hpshopping.com)[m](http://www.hpshopping.com%E3%80%82)。

您可使用電腦提供的安全性功能來保護電腦、個人資訊及資 料不受各種風險所威脅。您使用電腦的方式將會決定您需要 使用哪些安全性功能。

<span id="page-3-2"></span>Microsoft® Windows® 作業系統提供特定安全性功能。下表 中列出額外的安全性功能。其他大部份的安全性功能皆可在 電腦設定 (Computer Setup) 公用程式中設定。(以下稱為電 腦設定 (Computer Setup))。

<span id="page-4-2"></span><span id="page-4-1"></span><span id="page-4-0"></span>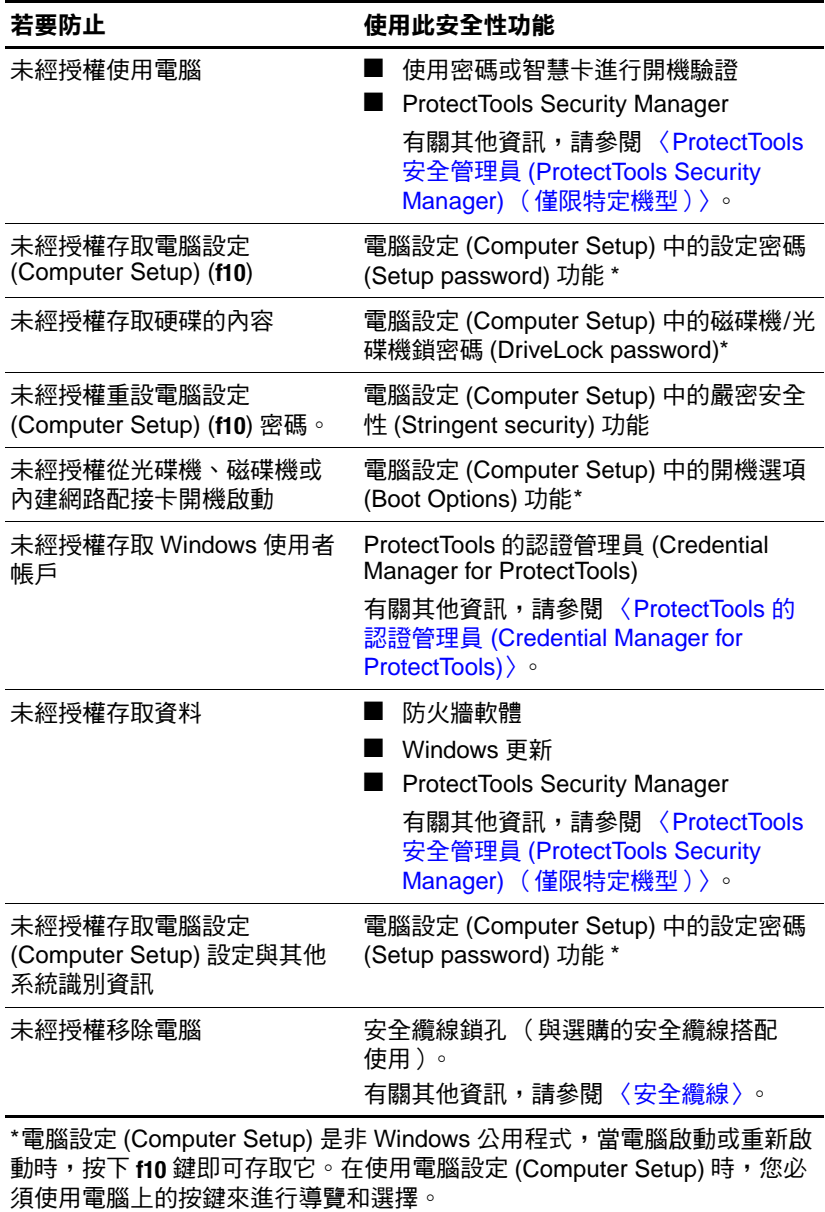

# **2**

**密碼**

### <span id="page-5-2"></span><span id="page-5-1"></span><span id="page-5-0"></span>**電腦設定 (Computer Setup) 和 Windows 密碼**

<span id="page-5-4"></span>大部份安全性功能都使用密碼。每當您設定密碼時,請寫下 該密碼並將它存放在電腦以外的安全地點。請注意下列密碼 注意事項:

設定、開機和磁碟機/光碟機鎖 (DriveLock) 密碼都是在電腦 設定 (Computer Setup) 中設定,並透過系統 BIOS 管理。

- 除了一般 ProtectTools 功能外,您還可在電腦設定 (Computer Setup) 中啟用智慧卡 PIN 碼和嵌入式安全性密 碼 (為 ProtectTools 安全管理員密碼), 以另外提供 BIOS 密碼保護。智慧卡 PIN 碼可與支援的智慧卡讀取 器搭配使用,而嵌入式的安全性密碼則與選購的內建安 全晶片搭配使用。
- <span id="page-5-3"></span>■ Windows 密碼只能在 Windows 作業系統中設定。
- 如果您忘記在電腦設定 (Computer Setup) 中設定的設定密 碼,就無法存取此公用程式。
- 如果您在電腦設定 (Computer Setup) 中已啓用嚴密安全性 (Stringent security) 功能,而您卻忘記設定密碼或開機密 碼,則您將無法再存取和使用此電腦。有關其他資訊, 請洽詢客服中心或您的服務夥伴。
- 如果您忘記在電腦設定 (Computer Setup) 中設定的開機密 碼和設定密碼,就不能啓動電腦或從將它從休眠狀態回 復。有關其他資訊,請洽詢客服中心或您的服務夥伴。

■ 如果您忘記在電腦設定 (Computer Setup) 中設定的使用 者密碼和主要磁碟機/光碟機鎖密碼,則受密碼保護的 硬碟將永遠鎖住,而無法使用。有關其他資訊,請參 閱 「電腦設定 [\(Computer Setup\)](#page-13-0) 的磁碟機 / 光碟機鎖 [\(DriveLock\)](#page-13-0)」。

下表列出電腦設定 (Computer Setup) 公用程式和 Windows 常用的密碼及其功能。

<span id="page-6-3"></span><span id="page-6-2"></span><span id="page-6-1"></span><span id="page-6-0"></span>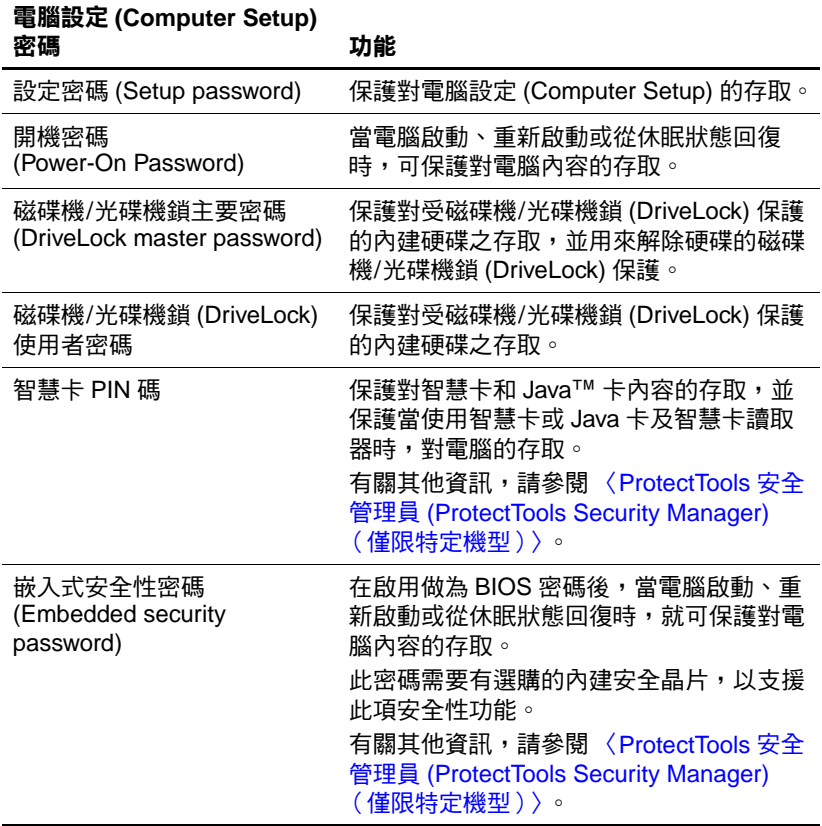

<span id="page-7-2"></span><span id="page-7-1"></span>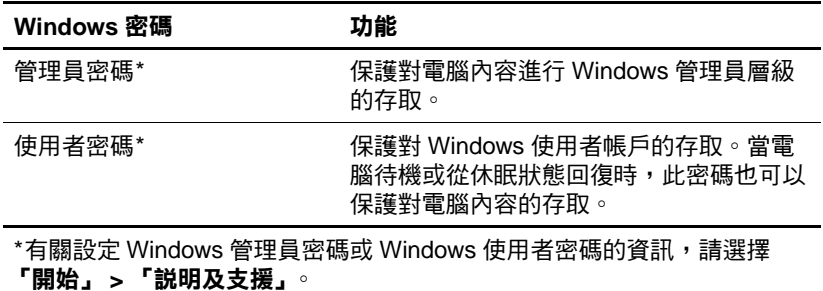

#### <span id="page-7-0"></span>**㈿調密碼**

電腦設定 (Computer Setup) 的設定密碼和 Windows 管理員密 碼具有不同功能。您無法使用 Windows 管理員密碼存取電 腦設定 (Computer Setup),而電腦設定 (Computer Setup) 的設 定密碼則無法提供管理員階層權限,以存取您的電腦內容。

您必須在電腦設定 (Computer Setup) 密碼提示下,輸入電腦 設定密碼;在 Windows 密碼提示下輸入 Windows 密碼。 例如:

- 如果已設定好電腦設定 (Computer Setup) 的開機密碼,則 當電腦啓動或從休眠狀態回復時,必須輸入此開機密碼 (非 Windows 密碼)。
- 如果已設定好 Windows 待機密碼,則當電腦從待機恢復 工作時,必須輸入此 Windows 密碼 (非電腦設定 (Computer Setup) 的開機密碼)。

#### <span id="page-8-0"></span>**選擇密碼**

電腦設定 (Computer Setup) 使用的密碼可用於另一個電腦設 定 (Computer Setup) 密碼,或用於 Windows 密碼,但有以下 注意事項:

- 電腦設定 (Computer Setup) 密碼最多是 32 個字母與數字 的任意組合,且不區分大小寫。
- 電腦設定 (Computer Setup) 密碼必須以相同的按鍵設定 和輸入。例如,如果以嵌入式數字鍵台的數字鍵,輸入 以鍵盤數字鍵設定的電腦設定 (Computer Setup) 密碼, 則無法加以辨識。

### <span id="page-8-1"></span>**電腦設定 (Computer Setup) 的設定密碼 (setup password)**

電腦設定 (Computer Setup) 的設定密碼 (setup password) 可 保護電腦設定 (Computer Setup) 中的組態設定和系統識別資 訊。在設定此密碼後,就必須輸入此密碼,才能存取電腦設 定 (Computer Setup),並使用電腦設定 (Computer Setup) 進行 變更。

設定密碼 (setup password)

- 雖然兩者可以使用相同的密碼,但卻無法與 Windows 管 理員密碼交互使用。
- 在設定、輸入、變更或刪除時,不會顯示出來。
- 必須以相同的按鍵設定和輸入。例如,如果以嵌入式數 字鍵台的數字鍵,輸入以鍵盤數字鍵設定的設定密碼, 則無法加以辨識。
- 可包括最多 32 個字母和數字的任意組合,且不區分大 小寫。

### <span id="page-9-1"></span><span id="page-9-0"></span>**設定設定密碼 (setup password)**

設定密碼可在電腦設定 (Computer Setup) 中加以設定、變更 和刪除。

若要管理密碼:

- 1. 若要開啓電腦設定 (Computer Setup), 請啓動或重新啓動 電腦,然後當螢幕左下角顯示 "F10 = ROM Based Setup" 訊息時,請按下 **f10** 鍵。
- 2. 使用方向鍵選擇 「安全性 (Security)』 > 「設定密碼 **(Setup password)**ķ,然後按下 **enter** 鍵。
	- ❏ 若要設定設定密碼 (setup password):

在 「新密碼 (New Password)」與 「確認新密碼 (Verify New Password)」欄位中鍵入您的密碼,接著 按下 **f10** 鍵。

❏ 若要變更設定密碼:

在 「舊密碼 (Old Password)」欄位中鍵入您目前的密 碼,然後在 『**新密碼 (New Password)』**欄位和 『確 認新密碼 (Verify New Password)」欄位中鍵入新密 碼,然後按下 **f10** 鍵。

□ 若要刪除設定密碼:

在「舊密碼(Old Password)」欄位中鍵入您目前的密 碼,然後按下 **f10** 鍵。

3. 若要儲存您的偏好設定並離開電腦設定 (Computer Setup),請使用方向鍵來選擇 「檔案(File)」 > 「儲存變 更後離開 (Save Changes and Exit)」。然後依照螢幕上的 指示進行。

### <span id="page-10-0"></span>**輸入設定密碼**

在出現「設定密碼 (Setup password)」提示時,鍵入您的設 定密碼 (使用與您用來設定密碼相同類型的按鍵),再按下 **enter** 鍵。嘗試輸入設定密碼失敗達三次之後,您必須重新啟 動電腦並再試一次。

### <span id="page-10-1"></span>**電腦設定 (Computer Setup) 的開機密碼 (Power-On Password)**

<span id="page-10-2"></span>電腦設定 (Computer Setup) 的開機密碼可防止未經授權者使 用電腦。在設定密碼後,在每次電腦啟動時都需要輸入此 密碼。

開機密碼

- 在設定、輸入、變更或刪除時,不會顯示出來。
- 必須以相同的按鍵設定和輸入。例如,如果以嵌入式數 字鍵台的數字鍵,輸入以鍵盤數字鍵設定的開機密碼, 則無法加以辨識。
- 可包括最多 32 個字母和數字的任意組合,且不區分大 小寫。

#### <span id="page-11-0"></span>**設定開機密碼**

開機密碼可在電腦設定 (Computer Setup) 中設定、變更和 刪除。

若要管理密碼:

- 1. 若要開啓電腦設定 (Computer Setup), 請啓動或重新啓動 電腦,然後當螢幕左下角顯示 "F10 = ROM Based Setup" 訊息時,請按下 **f10** 鍵。
- 2. 使用方向鍵選擇 「安全性 (Security)」 > 「開機密碼 **(Power-On password)**ķ,然後按下 **enter** 鍵。
	- ❏ 若要設定開機密碼:

在 「新密碼 (New Password)」與 「確認新密碼 (Verify New Password)」欄位中鍵入您的密碼,接著 按下 **f10** 鍵。

❏ 若要變更開機密碼:

在 「舊密碼 (Old Password)」欄位中鍵入您目前的密 碼,然後在『新密碼 (New Password)』欄位和 『確 認新密碼 (Verify New Password)」欄位中鍵入新密 碼,然後按下 **f10** 鍵。

❏ 若要刪除開機密碼:

在「舊密碼(Old Password)」欄位中鍵入目前的密 碼,然後按下 **f10** 鍵。

3. 若要儲存您的偏好設定,請使用方向鍵選擇 「檔案 **(File)」 > 「儲存變更後離開 (Save Changes and Exit)」。** 然後依照螢幕上的指示進行。

#### <span id="page-12-0"></span>**輸入開機密碼**

在出現「輸入密碼(Enter Password)」提示時,鍵入您的密 碼 (使用與您用來設定密碼相同類型的按鍵),再按下 **enter** 鍵。嘗試輸入密碼失敗達三次之後,您必須先關閉電腦,重 新開啓並再試一次。

### <span id="page-12-1"></span>**在重新啟動時要求提供開機密碼**

除了要求每次啟動電腦時輸入開機密碼外,您也可以要求在 每次電腦重新啟動時,輸入開機密碼。

若要在電腦設定 (Computer Setup) 中啟用和停用此功能:

- 1. 若要開啓電腦設定 (Computer Setup), 請啓動或重新啓動 電腦,然後當螢幕左下角顯示 "F10 = ROM Based Setup" 訊息時,請按下 **f10** 鍵。
- 2. 使用方向鍵選擇 「安全性 (Security)」 > 「密碼選項 (Password Options)』 > 「要求在重新啟動時輸入密碼 (Require password on restart)<sub>1</sub>,然後按下 enter 鍵。
- 3. 使用方向鍵啟用或停用密碼功能,再按下 **f10** 鍵。
- 4. 若要儲存您的偏好設定,請使用方向鍵選擇「檔案 **(File)』 > 「儲存變更後離開 (Save Changes and Exit)』**。 然後依照螢幕上的指示進行。

### <span id="page-13-0"></span>**電腦設定 (Computer Setup) 的磁碟機/光碟 機鎖 (DriveLock)**

注意: 若要避免硬碟被磁碟機/光碟機鎖 (DriveLock) 鎖住而永久無法使 用,請記下磁碟機/光碟機鎖使用者密碼和磁碟機/光碟機鎖主要密 碼,並將它們與電腦分開保存,置於安全的地方。如果您忘記磁碟機/ 光碟機鎖密碼,則硬碟將永遠鎖住,而無法使用。

<span id="page-13-1"></span>磁碟機/光碟機鎖 (DriveLock) 保護可防止未授權存取硬碟的 內容。磁碟機/光碟機鎖 (DriveLock) 僅適用於電腦的內建硬 碟。在對磁碟機/光碟機套用了磁碟機/光碟機鎖 (DriveLock) 保護之後,必須輸入密碼才能存取磁碟機/光碟機。您必須 將磁碟機/光碟機插入雷腦,而非選購的接駁裝置或外接式 多工插槽,才能使用磁碟機/光碟機鎖密碼加以存取。

若要在內建硬碟中套用磁碟機/光碟機鎖 (DriveLock) 保護, 則必須在電腦設定 (Computer Setup) 中設定使用者密碼和主 要密碼。請注意下列磁碟機/光碟機鎖 (DriveLock) 保護的注 意事項:

- 在硬碟中套用磁碟機/光碟機鎖 (DriveLock) 保護後, 必須 輸入使用者密碼或主要密碼,才能存取此硬碟。
- 使用者密碼的所有者應該是受保護硬碟之經常使用者。 主要密碼的所有者可以是系統管理員或經常使用者。
- 使用者密碼可以跟主要密碼相同。
- 只有將磁碟機/光碟機鎖 (DriveLock) 保護從磁碟機/光碟 機移除,您才能刪除使用者密碼或主要密碼。只有用主 要密碼才能將磁碟機/光碟機鎖 (DriveLock) 保護從磁碟 機/光碟機移除。

✎ 當您的開機密碼 (power-on password) 和磁碟機/光碟機鎖 (DriveLock) 使用者密碼都相同時, 將出現提示要求您僅輸 入開機密碼 (power-on password),而不必輸入開機密碼 (power-on password) 與磁碟機/光碟機鎖密碼 (DriveLock Password) 兩者。

#### <span id="page-14-0"></span>**設定磁碟機/光碟機鎖密碼**

<span id="page-14-1"></span>若要存取電腦設定 (Computer Setup) 中的磁碟機/光碟機鎖 (DriveLock) 設定:

- 1. 若要開啓電腦設定 (Computer Setup), 請啓動或重新啓動 電腦,然後當螢幕左下角顯示 "F10 = ROM Based Setup" 訊息時,請按下 **f10** 鍵。
- 2. 使用方向鍵選擇 「安全性 (Security)」 > 「磁碟機/光碟 機鎖密碼 (DriveLock Passwords)」,然後按下 enter 鍵。
- 3. 選擇要保護的硬碟的位置,然後按下 **f10** 鍵。
- 4. 使用方向鍵,在 「保護(Protection)」欄位中選擇 「啟 **(Enable)**ķ,然後按下 **f10** 鍵。
- 5. 閱讀警告事項。若要繼續,請按 **f10** 鍵。
- 6. 在 「新密碼 (New Password)」與 「確認新密碼 (Verify New Password)』欄位中鍵入您的使用者密碼,然後按下 **f10** 鍵。
- 7. 在 「新密碼 (New Password)」與 「確認新密碼 (Verify New Password), 欄位中鍵入您的主要密碼, 接著按下 **f10** 鍵。
- 8. 若要確認您所選擇的磁碟機/光碟機上之磁碟機/光碟機 鎖 (DriveLock) 保護,請在確認欄位中鍵入 DriveLock,然 後按下 **f10** 鍵。
- 9. 若要儲存您的磁碟機/光碟機鎖 (DriveLock) 設定,請選 摆 「檔案 (File)」 > 「儲存變更後離開 (Save Changes **and Exit)**ķ。然後依照螢幕上的指示進行。

### <span id="page-15-0"></span>**輸入磁碟機/光碟機鎖密碼**

確定硬碟已插入電腦中 (而非選購的接駁裝置或外接式多 工插槽)。

在出現 「磁碟機/光碟機鎖 HDD 槽密碼 (DriveLock HDD Bay Password)』提示時,鍵入您的主要密碼(使用與您用 來設定密碼相同類型的按鍵),再按下 **enter** 鍵。

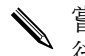

嘗試輸入密碼失敗達 2 次之後,您必須重新啓動電腦,然 後再試一次。

### <span id="page-15-1"></span>**變更磁碟機/光碟機鎖密碼**

若要存取電腦設定 (Computer Setup) 中的磁碟機/光碟機鎖 (DriveLock) 設定:

- 1. 若要開啓電腦設定 (Computer Setup),請啓動或重新啓動 電腦,然後當螢幕左下角顯示 "F10 = ROM Based Setup" 訊息時,請按下 **f10** 鍵。
- 2. 使用方向鍵選擇 『安全性 (Security)』 > 『磁碟機/光碟 **機鎖密碼 (DriveLock Passwords)」**, 然後按下 enter 鍵。
- 3. 使用方向鍵以選擇內建硬碟位置,然後按下 **f10** 鍵。
- 4. 使用方向鍵選擇要變更的密碼欄位。在 『**舊密碼 (Old** Password)」欄位中鍵入您目前的密碼,然後在 「新密  $\overline{d}$  **(New Password)** <br>欄位和 「確認新密碼 (Verify New Password)』欄位中鍵入新密碼。然後按下 f10 鍵。
- 5. 若要儲存偏好設定,請使用方向鍵以選擇 「檔案 (File)」 > 「儲存變更後離開 (Save Changes and Exit)」, 然後按 照螢幕上的指示進行。

### <span id="page-16-0"></span>**移除磁碟機/光碟機鎖 (DriveLock) 保護**

若要存取電腦設定 (Computer Setup) 中的磁碟機/光碟機鎖 (DriveLock) 設定:

- 1. 若要開啓電腦設定 (Computer Setup), 請啓動或重新啓動 電腦,然後當螢幕左下角顯示 "F10 = ROM Based Setup" 訊息時,請按下 **f10** 鍵。
- 2. 使用方向鍵選擇 「安全性 (Security)」 > 「磁碟機/光碟 機鎖密碼 (DriveLock Passwords)」,然後按下 enter 鍵。
- 3. 使用方向鍵以選擇硬碟位置,然後按下 **f10** 鍵。
- 4. 使用方向鍵,在「保護(Protection)」欄位中選擇「停 **(Disable)**ķ,然後按下 **f10** 鍵。
- 5. 在 <sup>「</sup>舊密碼 (Old Password)」欄位中鍵入您的主要密 碼。然後按下 **f10** 鍵。
- 6. 若要儲存您的偏好設定,請使用方向鍵選擇 **「檔案** (File)」 > 「儲存變更後離開 (Save Changes and Exit)」<sup>。</sup> 然後依照螢幕上的指示進行。

**3**

# <span id="page-17-1"></span><span id="page-17-0"></span>**電腦設定 (Computer Setup) 的安全性功能**

### <span id="page-17-2"></span>**裝置安全性 (Device Security)**

您可從電腦設定 (Computer Setup) 的 「開機選項 (Boot Options)」功能表或 「埠選項 (Port options)」功能表,停用 或啟用系統裝置。

若要在電腦設定 (Computer Setup) 中停用或重新啟用系統裝 置:

- 1. 若要開啓電腦設定 (Computer Setup), 請啓動或重新啓動 電腦,然後當螢幕左下角顯示 "F10 = ROM Based Setup" 訊息時,請按下 **f10** 鍵。
- 2. 使用方向鍵選擇 「系統組態 (System Configuration)」 > **「開機選項 (Boot Options)」, 或 「系統組態 (System Configuration)』> 「埠選項(Port options)』,然後輸入** 您的偏好設定。
- 3. 若要確認偏好設定,請按下 **f10** 鍵。
- 4. 若要儲存您的偏好設定,請使用方向鍵選擇「檔案 **(File)** 」> 「儲存變更後離開 (Save Changes and Exit)」。 然後依照螢幕上的指示進行。

### <span id="page-18-0"></span>**電腦設定 (Computer Setup) 的嚴密安全性 (stringent security)**

注意: 若要避免電腦永久無法使用,請記下您設定的設定密碼、開機 密碼或智慧卡 PIN 碼,並將它們與電腦分開保存,置於安全的地方。 若沒有這些密碼或 PIN 碼,就無法將電腦解除鎖定。

<span id="page-18-2"></span>嚴密安全性 (stringent security) 功能會先強制驗證您設定的設 定密碼、開機密碼或智慧卡 PIN 碼後,再授權存取系統,以 增強開機安全性。

### <span id="page-18-1"></span>**設定嚴密安全性 (stringent security)**

若要在電腦設定 (Computer Setup) 中啟用嚴密安全性 (stringent security):

- 1. 若要開啓電腦設定 (Computer Setup), 請啓動或重新啓動 電腦,然後當螢幕左下角顯示 "F10 = ROM Based Setup" 訊息時,請按下 **f10** 鍵。
- 2. 使用方向鍵選擇 「安全性 (Security)」 > 「密碼選項 **(Password Options)**ķ,然後按下 **enter** 鍵。
- 3. 使用方向鍵選擇 「嚴密安全性 (Stringent security)」 欄位。
- 4. 閱讀警告事項。若要繼續,請按下 **f10** 鍵。
- 5. 若要在每次電腦啟動時都啟用此功能,請按下 **f10** 鍵。
- 6. 若要儲存您的偏好設定,請使用方向鍵選擇「檔案 **(File)** 」> 「儲存變更後離開 (Save Changes and Exit)」。 然後依照螢幕上的指示進行。

### <span id="page-19-0"></span>**移除嚴密安全性 (stringent security)**

若要在電腦設定 (Computer Setup) 中移除嚴密安全性  $(\text{stringent security})$ :

- 1. 若要開啓電腦設定 (Computer Setup), 請啓動或重新啓動 電腦,然後當螢幕左下角顯示 "F10 = ROM Based Setup" 訊息時,請按下 **f10** 鍵。
- 2. 使用方向鍵選擇 「安全性 (Security)」 > 「密碼選項 **(Password Options)**ķ,然後按下 **enter** 鍵。
- 3. 使用方向鍵,在「嚴密安全性 (stringent security)』欄 位中選擇 Ķ **(Disable)**ķ,然後按下 **f10** 鍵。
- 4. 若要儲存您的偏好設定,請使用方向鍵選擇「檔案 **(File)』 > 「儲存變更後離開 (Save Changes and Exit)』**。 然後依照螢幕上的指示進行。

### <span id="page-20-0"></span>**電腦設定 (Computer Setup) 的系統㈾訊 (System Information)**

電腦設定 (Computer Setup) 中的 「系統資訊 (System Information)」功能提供 2 種系統資訊:

■ 有關電腦機型和電池套件的識別資訊。

■ 處理器、快取、記憶體、ROM、視訊版本和鍵盤控制器 版本的規格資訊。

若要檢視此一般系統資訊,請使用方向鍵選擇「檔案 **(File)**ķ **>** ĶՁཥਉ **(System Information)**ķ。

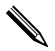

✎ 為避免未經授權存取此項資訊,您必須在電腦設定 (Computer Setup) 中建立設定密碼。有關其他資訊, 請參閱 [「設定設定密碼](#page-9-1) (setup password)」。

### <span id="page-21-0"></span>**電腦設定的系統 ID**

電腦設定 (Computer Setup) 中的 「系統 ID (System IDs)」 功能可讓您顯示或輸入電腦資源標籤和所有者標籤。

✎ 為避免未經授權存取此項資訊,您必須在電腦設定 (Computer Setup) 中建立設定密碼。有關其他資訊, 請參閱 [「設定設定密碼](#page-9-1) (setup password)」。

若要管理此項功能:

- 1. 若要開啓電腦設定 (Computer Setup), 請啓動或重新啓動 電腦,然後當螢幕左下角顯示 "F10 = ROM Based Setup" 訊息時,請按下 **f10** 鍵。
- 2. 若要檢視或輸入系統組件的識別標籤 ID, 請使用方向鍵 選擇 「安全性 (Security)」 > 「系統 ID (System IDs)」。
- 3. 若要確認此資訊或您的偏好設定,請按下 **f10** 鍵。
- 4. 若要儲存您的資訊或偏好設定,請使用方向鍵選擇 Ķᐬर **(File)**ķ **>** ĶᏽІᝐԁݣᖔ **(Save Changes and Exit)**ķ,然後按照螢幕上的指示進行。

**4**

# <span id="page-22-2"></span><span id="page-22-0"></span>**防毒軟體 (僅限㈵定機型)**

<span id="page-22-1"></span>當您使用電腦存取電子郵件、網路或網際網路時,電腦就有 中電腦病毒的危險。電腦病毒會停止作業系統、應用程式或 公用程式,或造成它們功能異常。

防毒軟體可偵測出大部份病毒、摧毀它們,在大部份情況 下,還可修復它們所造成的損害。您必須更新防毒軟體, 以持續防護最新發現的病毒。

您的電腦已經預先安裝了 Norton Internet Security。有關使用 Norton Internet Security 軟體的資訊,請選擇「開始」>「所 有程式」 > 「Norton Internet Security」 > 「説明及支援」。 有關電腦病毒的其他資訊,請在 「說明及支援中心」的 「搜尋」欄位中鍵入 viruses。

**5**

# **防㈫牆軟體**

<span id="page-23-1"></span><span id="page-23-0"></span>當您使用電腦存取電子郵件、網路或網際網路時,未經授權 者可能會取得您個人、電腦及所存資料等相關資訊。請使用 預先安裝在電腦上的防火牆軟體來保障您的隱私權。

防火牆功能包括記錄、報告和自動警告功能來監控所有傳入 和傳出的傳輸量。請參閱防火牆說明文件,或是聯絡防火牆 製造商,以取得更多資訊。

✎ 在某些情況下,防火牆可封鎖對網際網路遊戲的存取、阻 止網路共用印表機或檔案,或封鎖授權的電子郵件附件。 若要暫時解決問題,可停用防火牆、執行您所需的工作, 然後再重新啟用防火牆。若要永久解決問題,請重新設定 防火牆。

# <span id="page-24-1"></span><span id="page-24-0"></span>**重大安全性更新 (僅限㈵定機型)**

注意:為保護電腦的安全性不被破壞或不受電腦病毒入侵,建議您當 ……………………………<br>收到提示時,請從 Microsoft 線上安裝各項重大更新。

<span id="page-24-2"></span>您的電腦可能已附有 *Windows XP* 的重大安全性更新 光碟, 以提供電腦設定後所發行的其他更新程式。

若要使用 *Windows XP* 的重大安全性更新 光碟來更新系統:

- 1. 將光碟插入光碟機中。(光碟會自動執行安裝應用程 式。)
- 2. 請依照螢幕上的指示安裝更新程式。(這可能會花上幾 分鐘時間。)
- 3. 取出光碟。

在本電腦出貨之後,可能會有其他作業系統和其他軟體更 新。請記得在電腦上安裝所有現有的更新檔。

- 請每月執行 Windows Update,以便從 Microsoft 安裝最新 軟體。
- 您可從 Microsoft 網站及「說明及支援中心」提供的更新 連結,取得日後的更新。

**7**

# <span id="page-25-2"></span><span id="page-25-1"></span><span id="page-25-0"></span>**ProtectTools 安全管理員 (ProtectTools Security Manager) (僅限㈵定機型)**

特定電腦機型會預先安裝 ProtectTools 安全管理員 (ProtectTools Security Manager)。此軟體是透過 Microsoft Windows 的 「控制台」存取。它提供了安全性功能,有助 於防止未授權者存取電腦、網路及重要資料。ProtectTools 安全管理員 (ProtectTools Security Manager) 是一個安全性主 控台,具備下列附加模組,以提供增強功能:

- ProtectTools 的嵌入式安全性 (Embedded Security for ProtectTools)
- ProtectTools 的認證管理員 (Credential Manager for ProtectTools)
- ProtectTools 的 BIOS 組態 (BIOS Configuration for ProtectTools)
- ProtectTools 的智慧卡安全性 (Smart Card Security for ProtectTools)
- ProtectTools 的 Java 卡安全性 (Java Card Security for ProtectTools)

您可根據您的電腦機型,可從 HP 網站預先安裝、預先載入 或下載附加模組。有關詳細資訊,請造訪 <http://www.hp.com>。

### <span id="page-26-0"></span>**ProtectTools 的嵌入式安全性 (Embedded Security for ProtectTools)**

<span id="page-26-1"></span>✎ 您必須在電腦中插入選購的信任平台模組 (TPM) 內建安 全晶片,才能使用 ProtectTools 的嵌入式安全性 (Embedded Security for ProtectTools)。

ProtectTools 的嵌入式安全性具有安全性功能,可防止未授 權者存取使用者資料或認證,包括下列各項:

- 管理功能,例如所有者及所有者涌行密碼的管理。
- 使用者功能,例如使用者登記及使用者通行密碼的管 理。
- 設定組熊,包含設定可保護使用者資料的增強型 Microsoft EFS 以及 Personal Secure Drive。
- 管理功能,例如備份與還原重要的階層。
- 使用嵌入式安全性時, 針對受保護的數位認證作業, 提 供支援協力廠商應用程式 (例如 Microsoft Outlook 與 Internet Explorer)的支援。

選購的內建安全晶片可增強並啟用 ProtectTools 安全管理員 (ProtectTools Security Manager) 的其他安全性功能。例如, ProtectTools 的認證管理員 (Credential Manager for ProtectTools) 可使用嵌入式晶片,做為使用者登入 Windows 時的驗證因素。在特定的機型上,TPM 內建安全晶片也可 透過 ProtectTools 的 BIOS 組態,來存取增強的 BIOS 安全性 功能。

有關其他資訊,請參閱 Embedded Security for ProtectTools 線 上說明。

### <span id="page-27-1"></span><span id="page-27-0"></span>**ProtectTools 的認證管理員 (Credential Manager for ProtectTools)**

<span id="page-27-2"></span>ProtectTools 的認證管理員 (Credential Manager for ProtectTools) 具有安全性功能,可防止未授權者存取電腦, 包括下列各項:

- 登入 Microsoft Windows 時的密碼替代方案, 如使用智慧 卡登入 Windows。
- 單一登入功能,可自動記憶網站、應用程式及受保護的 網路資源之認證。
- 支援選購的安全性裝置,如智慧卡和生物測定指紋讀取 器。

有關其他資訊,請參閱 Credential Manager for ProtectTools 線 上說明。

### <span id="page-28-0"></span>**ProtectTools 的 BIOS 組態 (BIOS Configuration for ProtectTools)**

<span id="page-28-1"></span>ProtectTools 的 BIOS 組態 (BIOS Configuration for ProtectTools) 可存取 ProtectTools 安全管理員 (ProtectTools Security Manager) 應用程式內的 BIOS(電腦設定 (Computer Setup))安全性和組態設定,它能讓使用者更容易存取系統 電腦設定 (Computer Setup) 所管理的系統安全性功能。

使用 ProtectTools 的 BIOS 組態 (BIOS Configuration for ProtectTools),您可以

- 管理開機密碼和設定密碼。
- 設定其他開機的驗證功能,例如智慧卡密碼和嵌入式安 全性驗證。
- 啓用和停用硬體功能,例如光碟開機功能或不同的硬體 埠。
- 設定開機選項 (Boot Options), 包括啓用多重開機 (MultiBoot) 和變更開機順序 (Boot Order)。

您也能在電腦設定 (Computer Setup) 中, 使用 ProtectTools 的 BIOS 組態 (BIOS Configuration for ProtectTools) 的許多 功能。

有關其他資訊,請參閱 BIOS Configuration for ProtectTools 線上說明。

### <span id="page-29-0"></span>**ProtectTools 的智慧卡安全性 (Smart Card Security for ProtectTools)**

<span id="page-29-1"></span>ProtectTools 的智慧卡安全性 (Smart Card Security for ProtectTools) 可管理具選購智慧卡讀取器的電腦之智慧卡設 定和組態。

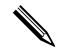

✎ 智慧卡和 Java 卡都使用智慧卡讀取器。

使用 ProtectTools 的智慧卡安全性 (Smart Card Security for ProtectTools),您可以

- 存取智慧卡安全性功能。選購的 ProtectTools 智慧卡及智 慧卡讀取器支援安全性增強功能。
- 啓動選購的 ProtectTools 智慧卡, 以便與 ProtectTools 的 認證管理員 (Credential Manager for ProtectTools) 搭配使 用。
- 在預先開機的環境中,使用 BIOS 來啓用智慧卡驗證, 以及為管理員和使用者設定不同的智慧卡。這個動作將 要求使用者插入智慧卡,並選擇先輸入 PIN 碼,再允許 作業系統載入。
- 設定及變更密碼,以便使用該密碼來驗證智慧卡使用 者。
- 備份和還原儲存在智慧卡上的智慧卡 BIOS 密碼。

有關其他資訊,請參閱 Smart Card Security for ProtectTools 線上說明。

### <span id="page-30-0"></span>**ProtectTools 的 Java 卡安全性 (Java Card Security for ProtectTools)**

<span id="page-30-1"></span>ProtectTools 的 Java™ 卡安全性 (Java™ Card Security for ProtectTools) 可為配備有選購智慧卡讀取器的電腦, 管理 Java 卡設定與組態。

✎Java 卡和智慧卡都使用智慧卡讀取器。

使用 ProtectTools 的 Java 卡安全性 (Java Card Security for ProtectTools),您可以

- 存取 Java 卡安全性功能。選購的 ProtectTools Java 卡及 智慧卡讀取器支援安全性增強功能。
- 建立唯一 PIN 碼,以便讓 Java 卡與 ProtectTools 的認證 管理員 (Credential Manager for ProtectTools) 搭配使用。
- 在預先開機的環境中,使用 BIOS 來啓用 Java 卡驗證, 以及為管理員和使用者設定不同的 Java 卡。這個動作將 要求使用者插入 Java 卡,並選擇先輸入 PIN 碼,才會允 許作業系統載入。
- 設定及變更密碼,以便使用該密碼來驗證 Java 卡使用者。
- 備份和還原儲存在 Java 卡上的 Java 卡身份。

有關其他資訊,請參閱 Java Card Security for ProtectTools 線 上說明。

**8**

<span id="page-31-4"></span><span id="page-31-2"></span>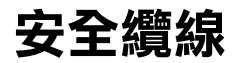

<span id="page-31-1"></span><span id="page-31-0"></span>✎ 安全纜線的目的在於預防遏阻,但不能避免電腦遭受不當 處理或失竊。

若要安裝安全纜線:

- <span id="page-31-3"></span>1. 將安全纜線繞於牢固的物件上。
- 2. 請將鑰匙 ❶ 插到纜線鎖 ❷ 中。
- 3. 將纜線鎖插入電腦上的安全纜線鎖孔 3, 再以鑰匙將纜 線鎖上鎖。

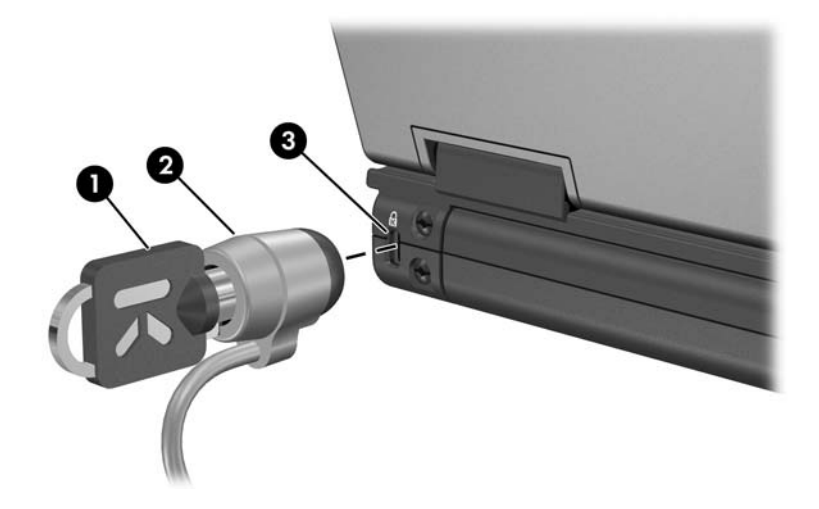

✎ 您電腦的外觀可能與圖例不同。安全纜線鎖孔的位置視 機型而有所不同。

# **索引**

#### <span id="page-32-0"></span>**字母**

BIOS 資訊,顯示  $1-2$ ProtectTools 的 BIOS 組態 (BIOS Configuration for ProtectTools) [7–4](#page-28-1) ProtectTools 的 Java 卡安全 性 (Java Card Security for ProtectTools) [7–6](#page-30-1) ProtectTools 的嵌入式安全 性 (Embedded Security for ProtectTools) 7-2 ProtectTools 的智慧卡安全 性 (Smart Card Security for ProtectTools) [7–5](#page-29-1) ProtectTools 的認證管理員 (Credential Manager for ProtectTools) [7–3](#page-27-2) Windows XP 的重大安全性 更新 [6–1](#page-24-2) Windows 防火牆 [1–2](#page-4-1) Windows 管理員密碼 [2–3](#page-7-1) **㈥劃** 安全纜線鎖,連接 [8–1](#page-31-3)

#### **㈦劃**

作業系統 安全性 [1–1](#page-3-2) 密碼 [2–1](#page-5-3) 防火牆軟體 [1–2](#page-4-2)

#### **㈧劃**

使用者密碼 [2–3](#page-7-2)

#### 十劃

病毒,防毒軟體 [4–1](#page-22-2)

#### キー劃

密碼 Windows [2–1](#page-5-4) 使用者 [2–3](#page-7-2) 設定 [2–2](#page-6-0) 開機 [2–6](#page-10-2) 電腦設定 (Computer Setup) [2–1](#page-5-4) 磁碟機/光碟機鎖 (DriveLock) [2–10](#page-14-1) 軟體 [1–2](#page-4-2) 防火牆 [1–2](#page-4-1) 防毒 [4–1](#page-22-2)

十二劃

智慧卡 PIN 碼 [2–2](#page-6-1) 硬碟,磁碟機/光碟機鎖 (DriveLock) [2–9](#page-13-1) 開機密碼 (Power-On Password) [2–2](#page-6-2)

#### 十三劃

電腦設定 (Computer Setup) 密碼 [2–1](#page-5-4)

#### 十四劃

磁碟機/光碟機鎖密碼 (DriveLock Passwords) [2–2](#page-6-3)

十八劃 鎖,安全纜線 [8–1](#page-31-3)

### **二十**劃以上

嚴密安全性 (stringent security) [3–2](#page-18-2) 纜線鎖,安全 8-1

© Copyright 2006 Hewlett-Packard Development Company, L.P.

Microsoft 及 Windows 是 Microsoft Corporation 在美國的註冊商標。 Java 為 Sun Microsystems, Inc 在美國的註冊商標。

本文件包含的資訊可能有所變更,恕不另行通知。HP 產品與服務的 保固僅列於隨產品及服務所附的明確保固聲明中。本文件的任何部份 都不可構成任何額外的保固。HP 不負責本文件在技術上或編輯上的 錯誤或疏失。

安全性 第1版 2006年1月 文件編號: 405531-AB1